# **Pemanfaatan Perangkat Lunak Akuntansi untuk Menghasilkan Laporan Keuangan pada PT. PNM ULaMM PTPM Pontianak**

**Sarwani<sup>1</sup> , Nurfia Oktaviani Syamsiah<sup>2</sup> , Fara Dina<sup>3</sup>**

1,3 AMIK BSI PONTIANAK [sarwani@gmail.com,](mailto:sarwani@gmail.com) [fara.fad@bsi.ac.id](mailto:fara.fad@bsi.ac.id)

# <sup>2</sup>AMIK BSI Jakarta [Nurfia.nos@bsi.ac.id](mailto:Nurfia.nos@bsi.ac.id)

*Abstract – A company with a large number of transactions that must be journalized but still utilizing conventional data processing systems is in dire need of human resources with good accuracy and concentration. But it turns out with the fulfillment of these conditions were human with all the limitations often raises the problem, not only during processing but also when the reporting process is quite time consuming. Especially in accounting systems that have output more than one type of report. In addition, work pressures often make people less concentrated which can lead to errors in journalizing, posting and reporting. For that done qualitative research with case study method on financial data at PT. PNM ULaMM PTPM Pontianak with the aim of verifying the reliability of accounting software with the advantage of time efficiency and information accuracy. The result can be seen that accounting software (Accounting Information System) capable of processing data transactions quickly, precisely and accurately and generate reports in accordance with accounting standards.*

*Key Word: Accounting Information System, Zahir Accounting, PT. PNM*

# **I. PENDAHULUAN**

Perjalanan sejarah perkembangan ekonomi di Indonesia, termasuk terjadinya krisis ekonomi pada tahun 1997, telah membangkitkan kesadaran akan kekuatan sektor usaha mikro, kecil, menengah dan koperasi dan prospek potensinya di masa depan. Nilai srategis tersebut kemudian diwujudkan pemerintah dengan mendirikan PT. Permodalan Nasional Madani (Persero) pada 1 Juni 1999, sebagai BUMN yang memiliki tugas khusus memberdayakan usaha Mikro, Kecil, Menengah dan Koperasi (UMKMK).

Tugas pemberdayaan tersebut dilakukan melalui penyelengaraan jasa pembiayaan dan jasa manajemen, sebagai bagian dari penerapan strategi pemerintah untuk memajukan UMKMK, khususnya merupakan kontribusi terhadap sektor riil, guna menunjang pertumbuhan pengusaha-pengusaha baru yang mempunyai prospek usaha dan mampu menciptakan lapangan kerja.

PT. Permodalan Nasional Madani (Persero), atau "PNM", didirikan sebagai pelaksanaan dari Tap XVI MPR/1998 dan berdasarkan Peraturan Pemerintah RI No.38/1999 tanggal 29 Mei 1999, dengan modal dasar Rp1,2 triliun dan modal disetor Rp300 miliar. Beberapa bulan kemudian, melalui Keputusan Menteri Keuangan No. 487 KMK 017 tanggal 15 oktober 1999, sebagai pelaksanaan dari undangundang No.23 tahun 1999, PNM ditunjuk menjadi salah satu BUMN Koordinator untuk menyalurkan dan mengelola 12 skim Kredit program.

Setelah sebelas tahun beroperasi, seiring dengan meningkatnya kepercayaan masyarakat dan dunia usaha kepada perusahaan. Hingga kini, perusahaan tetap fokus menyalurkan pembiayaan UMKMK

kepada masyarakat yang hasilnya dinikmati oleh lebih dari satu juta kepala keluarga dan 1.500 lembaga keuangan mikro di seluruh penjuru tanah air.

Salah satu bagian dari rencana kerangka kerja PNM pada masa ini adalah ULaMM (unit layanan modal mikro). PNM hingga Januari 2017 secara akumulasi telah menyalurkan pembiayaan sebesar Rp 19,4 triliun melalui program ULaMM. Program ULaMM melayani usaha mikro, kecil dengan memberikan pembiayaan yang disertai dengan Pengembangan Kapasitas Usaha (PKU) sebagai pembeda dengan pembiayaan sejenis yang disalurkan oleh lembaga keuangan lainnya. ULaMM saat ini telah memiliki 63 kantor cabang dengan 664 unit layanan yang melayani 302.829 nasabah di lebih dari 4.093 kecamatan di seluruh provinsi Tanah Air.

Selain pertumbuhan kantor cabang yang semakin pesat, evaluasi atas kinerja perusahaan, kinerja aktivitas operasi, aktivitas investasi, dan aktivitas pendanaan pada PT. PNM dapat pula dilakukan dengan melihat posisi Laporan Keuangannya. Menurut (Riswan & Kesuma, 2014) laporan keuangan suatu perusahaan menjadi sesuatu yang sangatlah diperlukan, dikarenakan laporan keuangan dapat memberikan informasi tentang arus masuk maupun arus keluar keuangan perusahaan. Kinerja keuangan menjadi gambaran setiap hasil ekonomi yang mampu diraih oleh perusahaan pada periode tertentu melalui aktivitas-aktivitas perusahaan untuk menghasilkan keuntungan secara efektif dan efisien. Kinerja keuangan perusahaan dapat diukur dengan menganalisa dan mengevaluasi laporan keuangan. Informasi posisi keuangan dan kinerja keuangan digunakan sebagai dasar untuk memprediksi posisi keuangan dan kinerja di masa depan. Informasi yang tersaji di dalam laporan keuangan memberikan gambaran mengenai kondisi dan kinerja keuangan perusahaan dalam satu periode. Menurut pernyataan PSAK 1 (revisi 2009) yang dikeluarkan oleh IAI menyatakan bahwa suatu perusahaan diwajibkan untuk membuat laporan keuangan yang terdiri dari neraca, laporan laba rugi, laporan ekuitas, laporan arus kas, dan catatan atas laporan keuangan.

Tujuan utama dari akuntansi adalah untuk memberikan informasi yang diperlukan untuk pengambilan keputusan ekonomi yang sehat baik itu bersifat keuangan atau dari satu manajerial untuk internal, tetapi juga untuk pengambilan keputusan eksternal. Akuntansi telah didefinisikan sebagai proses mengidentifikasi, mengukur, merekam dan mengkomunikasikan informasi ekonomi untuk memungkinkan penilaian dan keputusan ekonomi, dalam satu kata "Pelaporan" (Hoggett, Edwards, & Medlin, 2003).

Masalah utama yang dihadapi oleh sistem akuntansi manual adalah lebih memakan waktu daripada yang terkomputerisasi. Di sisi lain, sistem akuntansi terkomputerisasi membutuhkan biaya yang lebih tinggi karena instalasi perangkat lunak yang mahal. Dan permasalahan umum pada kedua sistem tersebut adalah kesalahan manusia. (Arcega, et al., 2015)

Keberadaan jaringan dan sistem komputer telah mempersingkat waktu yang dibutuhkan oleh akuntan untuk mempersiapkan dan menyajikan informasi keuangan kepada manajemen. Sistem ini memungkinkan perusahaan untuk membuat laporan individu dengan cepat dan mudah untuk pengambilan keputusan manajemen. Kemampuan lain dari sistem akuntansi terkomputerisasi adalah: Peningkatan Fungsionalitas, Peningkatan Akurasi, Pengolahan Lebih Cepat, dan Pelaporan Eksternal yang Lebih Baik. (Ghasemi, Shafeiepour, & Aslan, 2011)

Kualitas sistem dapat dinilai dari segi tampilan program serta fungsi-fungsi pada masing-masing menu yang terintegrasi. Semakin tinggi kualitas sistem informasi yang digunakan akan semakin mudah penggunaan sistem tersebut. Sederhananya, kualitas sistem informasi akuntasi berpengaruh positif terhadap *perceived ease of use*. (Lestari & Asyi, 2015).

Zahir Accounting dibuat kali pertama pada tahun 1996 dan hingga saat ini PT Zahir Internasional telah menciptakan berbagai edisi yaitu Zahir Accounting 6, Zahir Point of Sale (POS) 6, Zahir POS Mobile, Zahir Report Server 6, Zahir Sales Order Mobile, Zahir Enterprise Plus, dan Zahir Online. Zahir Accounting telah digunakan oleh lebih dari 30.000 perusahaan berskala kecil, menengah, dan besar dengan 50.000-an pengguna (user/ lisensi) di Indonesia serta mancanegara. Zahir telah memperoleh beberapa anugerah di tingkat nasional

di antaranya Penghargaan APICTA Indonesia oleh Menkominfo tahun 2002-2004, Penghargaan Presiden RI tahun 2003, Penghargaan Enterprise 50 tahun 2006, Juara Pertama Teknopreneur Award tahun 2008, dan Best Choice Award tahun 2013. Selain itu, PT Zahir Internasional juga telah memperoleh sertifikat ISO 9001:2008 pada tahun 2010. Zahir merupakan software manajemen bisnis dan keuangan berbahasa Indonesia dan Inggris, yang dirancang agar tepat dengan kebutuhan perusahaan kecil, menengah, dan besar di Indonesia bahkan mancanegara. (PT. Zahir Internasional, 2017)

Menurut (Rachmawati & Nurjanah, 2017) penggunaan Zahir Accounting dalam penyusunan Laporan Keuangan berefek pada laporan keuangan yang dihasilkan menjadi lebih cepat tanpa mengurangi tingkat keakuratan informasinya. Selain itu (Ratnasari, Muryani, & Achyani, 2014) yang juga telah menerapkan Zahir Accounting pada suatu koperasi, menyatakan bahwa sistem pada koperasi menjadi lebih efektif dan efisien dibandingkan dengan sistem terdahulunya.

# **II. METODOLOGI PENELITIAN**

Penelitian ini dilakukan di PT. Permodalan Nasional Madani (Persero) cabang Pontianak, dengan menggunakan data akuntansi pada bulan Februari 2017. Metode penelitian yang digunakan adalah metode study kasus yang langkah-langkanya terdri dari:

1. Menentukan Research Question (*How, Why, Where, What*)

RQ1:

Bagaimana cara sebuah Perangkat Lunak Akuntansi dapat menghasilkan Laporan Keuangan?

 $RO2$ :

Mengapa perangkat lunak akuntansi lebih efektif daripada sistem pengolahan data konvensional?

RQ3:

Dimana penelitian ini dilakukan?

 $RO4$ <sup>-</sup>

Apa perbedaaan dari sistem konvensional dan sistem yang memanfaatkan perangkat lunak akuntansi?

2. Menentukan Unit yang dianalisis

Penelitian ini menganalisis sistem akuntansi yang ada pada PT. PNM ULAMM PTPM Pontianak

3. Pengolahan data

Data yang digunakan adalah data primer yang diperoleh dari PT. PNM ULAMM PTPM Pontianak, yakni data transaksi keuangan pada bulan Februari 2017. Data tersebut akan diolah untuk menghasilkan laporan keuangan dengan menggunakan dua proses pengolahan yakni dengan metode konvensional dan dengan pemanfaatan perangkat lunak akuntansi.

- 4. Interpretasi hasil penelitian
	- Pemaparan perbedaan hasil atas penggunaan dua metode pengolahan data yang digunakan, yakni perbedaan dari sisi informasi akuntansi yang dihasilkan, dari sisi efisiensi waktu dan sumberdaya serta dari sisi keamanan data.

#### **III. HASIL DAN PEMBAHASAN**

Penerapan sustu sistem memiliki tahapan awal yang sama, yakni penyiapan data yang akan diolah dengan perangkat lunak baru.

#### 3.1. Persiapan Data Transaksi

Tabel 1. Data Piutang Februari 2017

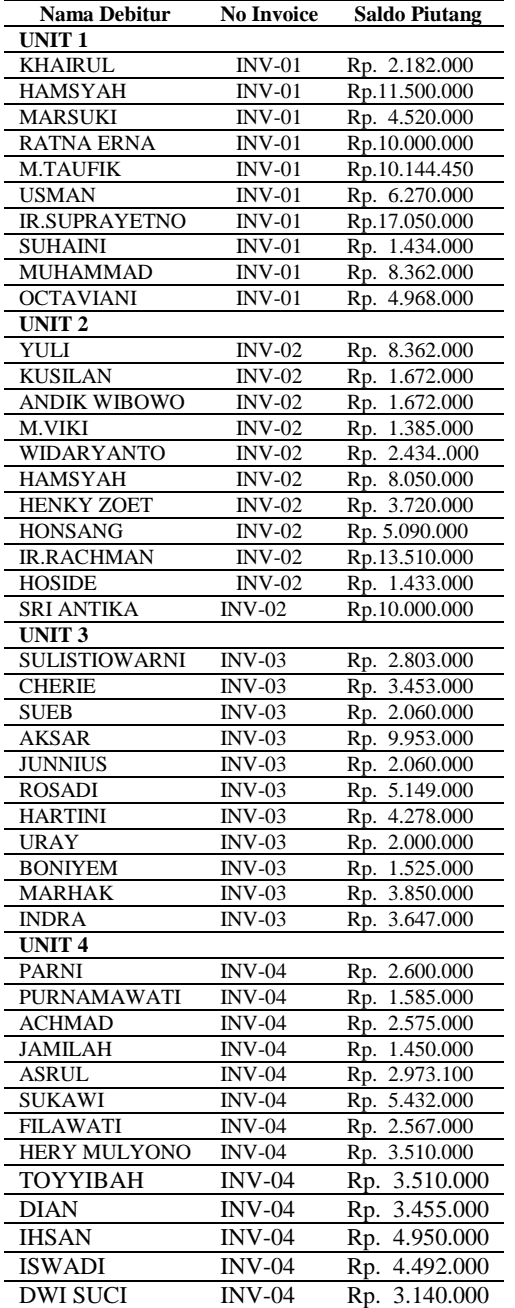

Sumber: PT. PNM (2017)

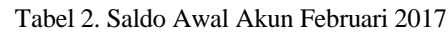

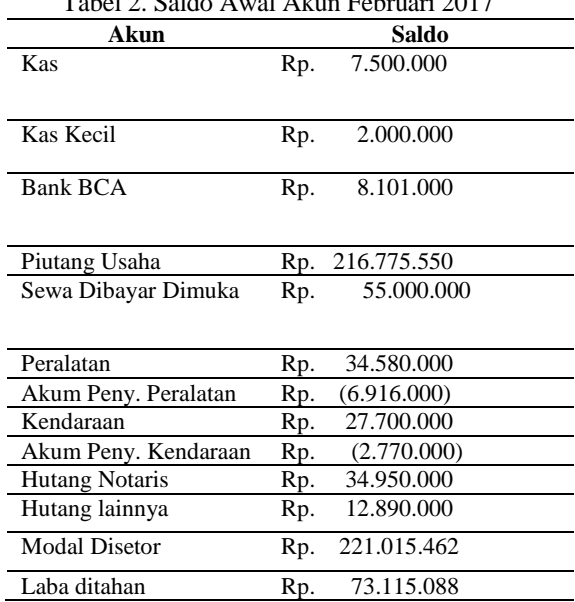

#### Sumber: PT. PNM (2017)

Tabel 3. Saldo Awal Hutang Februari 2017

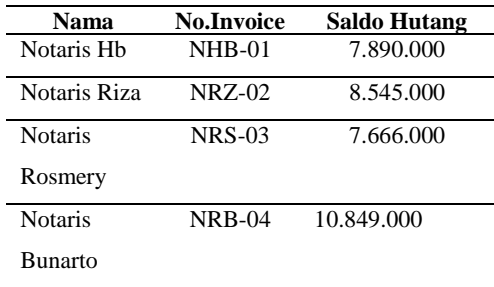

Sumber: PT PNM (2017)

Tabel 4. Data Aktiva Tetap

| Aktiva    | Harga Beli       | Nilai Residu     | Umur<br><b>Ekonomis</b> |  |
|-----------|------------------|------------------|-------------------------|--|
| Peralatan |                  |                  |                         |  |
| Komputer  | Rp. 30.500.000   | 6.100.000<br>Rp. | 5 Tahun                 |  |
| Printer   | 2.580.000<br>Rp. | 516.000<br>Rp.   | 5 Tahun                 |  |
| AC        | 1.500.000<br>Rp. | 300.000<br>Rp.   | 5 Tahun                 |  |
| Kendaraan |                  |                  |                         |  |
| Motor     | Rp. 27.700.000   | 2.770.000<br>Rp  | 10 Tahun                |  |

#### Sumber: PT PNM (2017)

Selama bulan Februari 2017 telah terjadi 81 transaksi, seperti yang terlihat pada gambar 1.

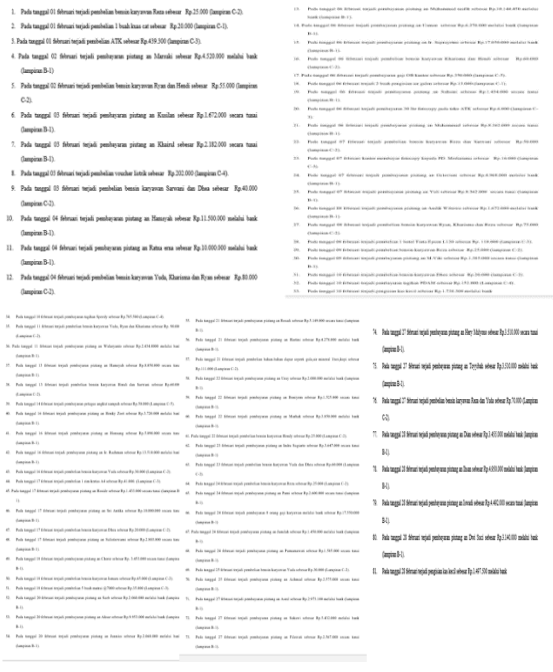

Gambar 1. Transaski Bulan Februari 2017

3.2. Laporan Akuntansi Hasil Proses Konvensional Laporan yang dibuat oleh suatu perusahaan terdiri dari:

# A.Neraca Saldo

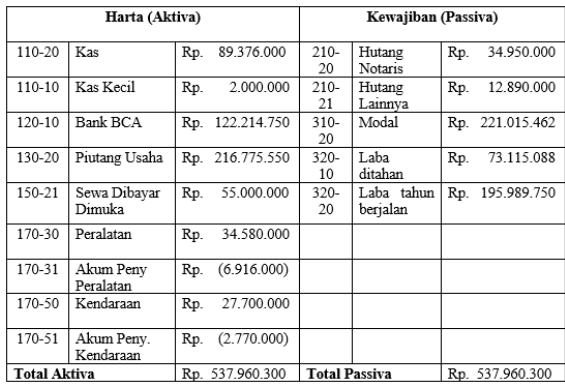

#### Sumber: Hasil Pengolahan Data (2017) Gambar 2. Neraca Saldo Proses Konvensional

# B. Laporan Laba Rugi

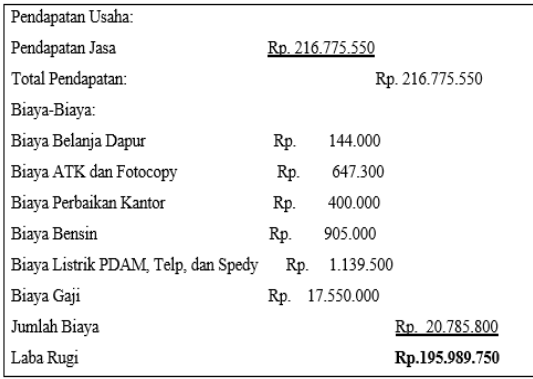

Sumber: Hasil Pengolahan Data (2017) Gambar 3. Laporan Laba Rugi Proses Konvensional

# C. Laporan Perubahan Modal

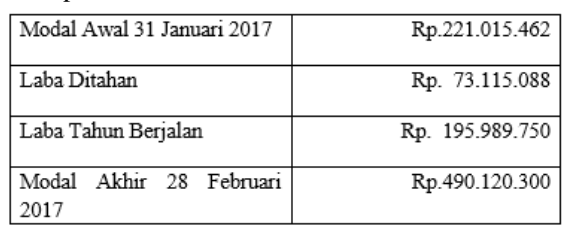

Sumber: Hasil Pengolahan Data (2017) Gambar 4. Laporan Laba Rugi Proses Konvensional

3.3. Pengolahan Data dengan Zahir Accounting A. *Setup* Awal

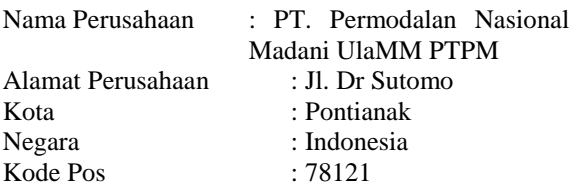

1. Membuat Data Perusahaan Baru Klik membuat data baru pada tampilan menu utama.

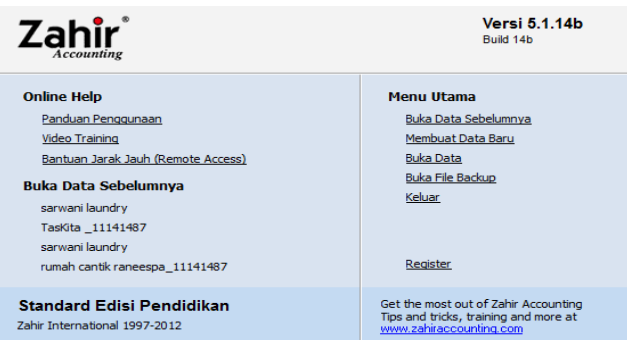

Sumber: Software Zahir Accounting Gambar 5. Jendela Menu Utama Zahir

2. Klik membuat data baru seperti gambar 6.

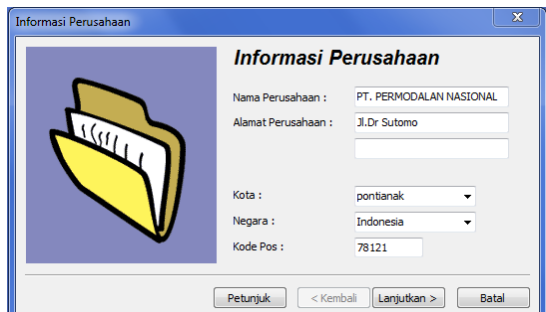

Sumber: Hasil Pengolahan Data (2017) Gambar 6. Jendela Informasi Perusahaan

3. Klik tombol lanjutkan pada form berikut ini,

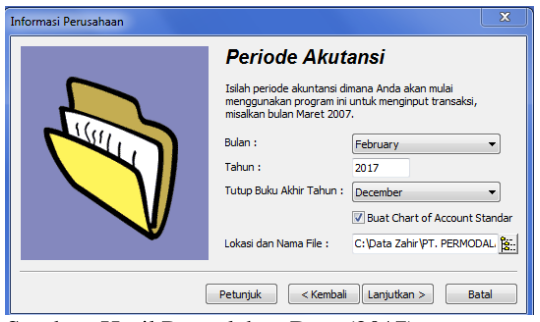

Sumber: Hasil Pengolahan Data (2017) Gambar 7. Jendela Periode Akuntansi

#### Keterangan:

#### Periode Akuntansi

Pilihlah bulan dimana anda akan memulai menginput transaksi menggunakan zahir. Untuk menginput transaksi bulan februari 2017, maka isilah bulan februari tahun 2017.

#### Bulan Tutup Buku

Pilih bulan dimana periode akuntansi akan ditutup. Di zahir satu tahun periode akuntansi terdiri dari 12 bulan sehingga anda mengisi tutup buku akhir tahun "Desember", maka periode awal akuntansi Januari dan periode akhir akuntansi Desember.

#### Membuat Rekening Standar

Jika anda ingin mengisi sendiri rekening perkiraan maka hilangkan tanda centang pada opsi ini dan sebaliknya jika anda mencentang pada opsi ini maka zahir akan mengisi rekening perkiraan secara otomatis sehingga anda dapat langsung menginput transaksi.

### Lokasi Penyimpanan Data

Tentukan lokasi penyimpanan file data keuangan, klik tombol sebelah kanannya untuk memilih folder. Zahir telah menentukan lokasi data secara otomatis. Anda bisa merubah lokasi ini jika diperlukan.

### Tombol Navigasi

Klik tombol kembali untuk menuju kehalaman sebelumnya dan klik tombol lanjutkan untuk menuju kelangkah selanjutnya.

4. Pada tampilan gambar 8 berikut ini klik tombol proses.

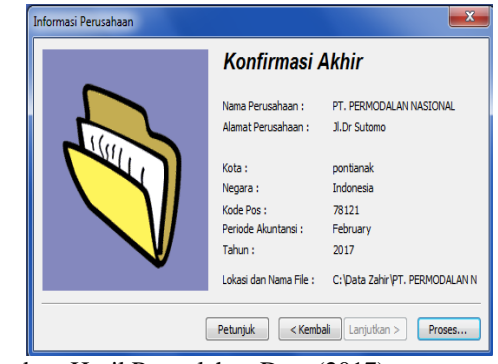

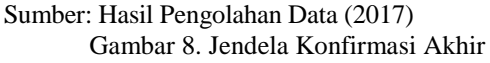

Untuk me*review* kembali informasi perusahaan dan periode akuntansinya. Klik tombol kembali jika terdapat informasi yang salah. Klik tombol proses untuk memulai pembuatan data keuangan dan menuju kelangkah *setup* jenis usaha.

5. Klik lanjutkan untuk proses berikutnya seperti terlihat pada gambar 9.

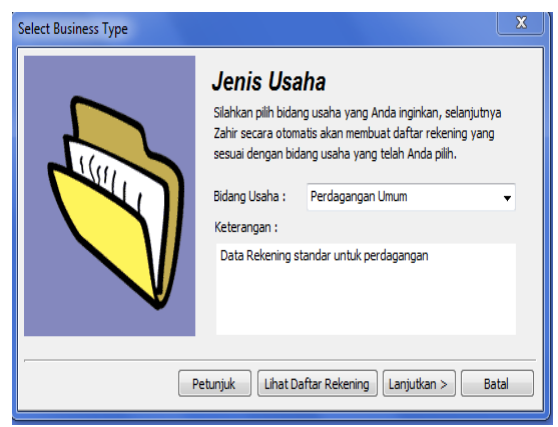

Sumber: Hasil Pengolahan Data (2017) Gambar 9. Jendela Jenis Usaha

- 6. Pilih yes untuk melanjutkan proses
- 7. Pada jendela berikutnya menentukan mata uang yang dinginkan, terlihat pada gambar 10.

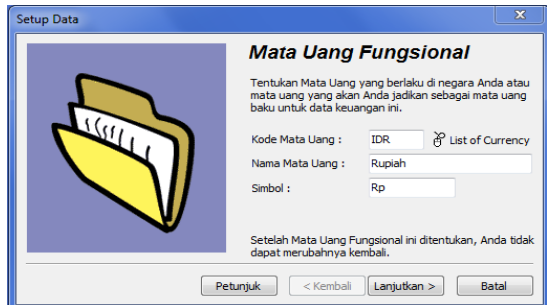

- Sumber: Hasil Pengolahan Data (2017) Gambar 10. Jendela Mata Uang
- 8. Klik tombol selesai

# B. Daftar Akun

Tahap pertama dalam pembuatan data master adalah membuat daftar akun. Zahir *Accounting* telah menyediakan daftar akun secara lengkap, tetapi apabila daftar yang tersedia kurang lengkap dapat ditambah, mengedit atau dihapus. Sebelum memulai membuat daftar akun tahap-tahap yang harus dilalui yaitu klik Data-data>>Daftar rekening maka akan muncul daftar akun.

1. Tampilan Daftar Akun

|                      | File Setting Plugin Tutup Buku Window [F1] Petunjuk |                            |          |                        |                   |
|----------------------|-----------------------------------------------------|----------------------------|----------|------------------------|-------------------|
|                      |                                                     |                            |          |                        | Za                |
| <b>L</b> Daftar Akun |                                                     |                            |          |                        | $-3x$             |
| <b>v</b> Daftar Akun |                                                     |                            |          | <b>Q</b> Cari U Update | Selesai           |
| Yok                  | Nana Akun                                           | Sub Klasifikasi            | Casficai | ď.                     |                   |
|                      | 110-20 Kas                                          | Кas                        | Harta    |                        | <b>Buku Besar</b> |
|                      | 110-21 Kas Keci                                     | ľж                         | Harta    |                        | Arccaran          |
|                      | 120-10 Bank BCA                                     | Bank                       | Harta    |                        |                   |
|                      | 130-10 Piutano Gro                                  | Piutang Dagang             | Harta    |                        |                   |
|                      | 130-20 Piutano Usaha                                | Piutang Dagang             | Harta    |                        |                   |
|                      | 130-40 Cadangan Kerugian Piutang                    | Piutano Daoano             | Harta    |                        |                   |
|                      | 130-50 Piutang Non Usaha                            | Piutang Dagang             | Harta    |                        |                   |
|                      | 141-10 Persedaan 1                                  | Persedaan                  | Harta    |                        |                   |
|                      | 141-20 Persediaan 2                                 | Persedaan                  | Harta    |                        |                   |
|                      | 141-30 Persediaan 3                                 | Persedaan                  | Harta    |                        |                   |
|                      | 141-41 Persedaan 4                                  | Persedaan                  | Harta    |                        |                   |
|                      | 150-10 Pajak Dibayar di Muka                        | Baya Dibayar Dimuka        | Harta    |                        |                   |
|                      | 150-20 Asuransi Dibavar di Muka                     | Bava Dibavar Dimuka        | Harta    |                        |                   |
|                      | 150-21 Sewa Dibavar di Muka                         | Baya Dibayar Dinuka        | Harta    |                        |                   |
|                      | 160-10 Investasi Saham                              | Investasi Jangka Panjang   | Harta    |                        |                   |
|                      | 160-20 Investasi Oblicasi                           | Investasi Jangka Panjang   | Harta    |                        |                   |
|                      | 170-10 Tanah                                        | Harta Tetap Berwujud       | Harta    |                        |                   |
|                      | 170-20 Banqunan                                     | Harta Tetap Beniujud       | Harta    |                        |                   |
|                      | 170-21 Alumulasi Penyusutan Bangunan                | Harta Tetap Berwujud       | Harta    |                        |                   |
|                      | 170-30 Peralatan                                    | Harta Tetap Bernujud       | Harta    |                        |                   |
|                      | 170-31 Akumulasi Penwisutan Peralatan               | Harta Tetao Berwujud       | Harta    |                        |                   |
|                      | 170-40 Mebel dan Alat Tuis Kantor                   | Harta Tetap Beniujud       | Harta    |                        |                   |
|                      | 170-41 Alumulasi Penvusutan Mebel dan ATK           | Harta Tetap Berwujud       | Harta    |                        |                   |
|                      | 170-50 Kendaraan                                    | Harta Tetap Bernutud       | Harta    |                        |                   |
|                      | 170-51 Alumulasi Penyusutan Kendaraan               | Harta Tetap Berwujud       | Harta    |                        |                   |
|                      | 170-70 Harta Laimva                                 | Harta Tetap Bernutud       | Harta    |                        |                   |
|                      | 170-71 Alumulasi Penyusutan Harta Lainnya           | Harta Tetap Berwujud       | Harta    |                        |                   |
|                      | 180-10 Hak Merek                                    | Harta Tetap Tidak Berwujud | Harta    |                        |                   |
|                      | 180-20 Hak Ciota                                    | Harta Tetap Tidak Berwujud | Harta    |                        |                   |
|                      | 180-30 Good Will                                    | Harta Tetap Tidak Berwujud | Harta    |                        |                   |
|                      | 190-20 Biava Pra Operasi dan Operasi                | Harta Laimya               | Harta    |                        |                   |
|                      | 190-21 Alumulasi Amortisasi Pra Operasi dan Operasi | Harta Lainnya              | Harta    |                        | Baru              |
|                      | 200-10 Wesel Bayer                                  | Hutang Lancar              | Kevaïban |                        |                   |
|                      | 200-15 Hutang Gro                                   | Hutang Lancar              | Kevajban |                        | Bit               |
|                      |                                                     |                            |          |                        | Hapus             |
| 85 ten               |                                                     |                            |          |                        |                   |

Sumber: Hasil Pengolahan Data (2017) Gambar 11. Daftar Akun

2. Pada jendela daftar akun, klik tombol **Baru**  maka akan mucul tampilan sebagai berikut.

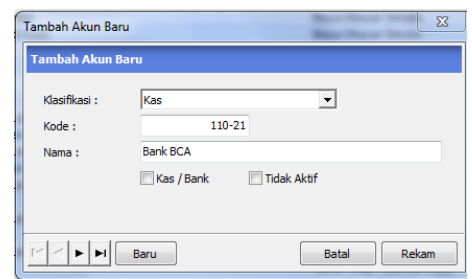

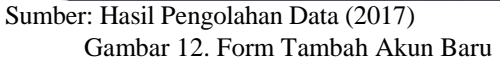

Keterangan: 1. Klasifikasi akun

- Berisi daftar akun yang akan digunakan. 2. Kode Akun
- Berisikan nomor akun 3. Nama Akun
- Berisikan nama akun yang digunakan.

## C. Data *Customer*

Merupakan bagian yang ada didalam zahir yang berisikan data nasabah perusahaan. Sebelum memulai membuat daftar *customer* tahap-tahap yang harus dilalui yaitu klik Data-data>>Daftar nama alamat maka akan muncul daftar alamat contohnya sebagai berikut:

1. Tampilan Daftar *Customer*

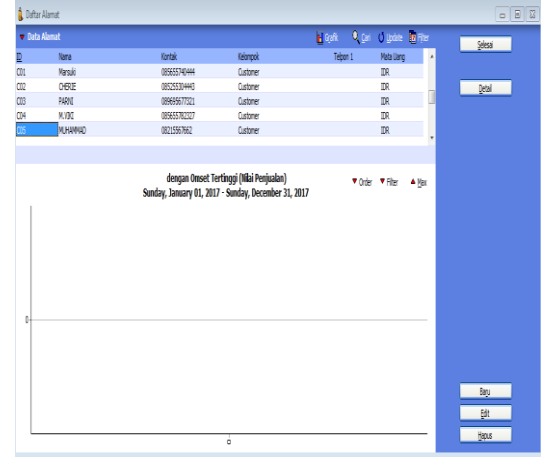

### Sumber: Hasil Pengolahan Data (2017) Gambar 13. Daftar Customer

2. Pada jendela data alamat berisikan data cutomer, jika ingin menambah data customer klik baru maka akan tampil seperti gambar 15, sebagai berikut:

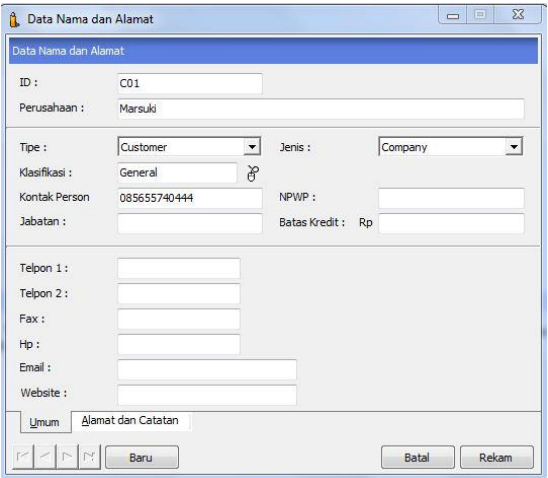

Sumber: Hasil Pengolahan Data (2017) Gambar 14. Jendela Data Customer

D. Data Vendor

Sebelum memulai membuat daftar vendor tahaptahap yang harus dilalui yaitu klik Datadata>>Daftar nama alamat maka akan muncul daftar alamat seperti pada gambar 15.

1. Tampilan Data Vendor

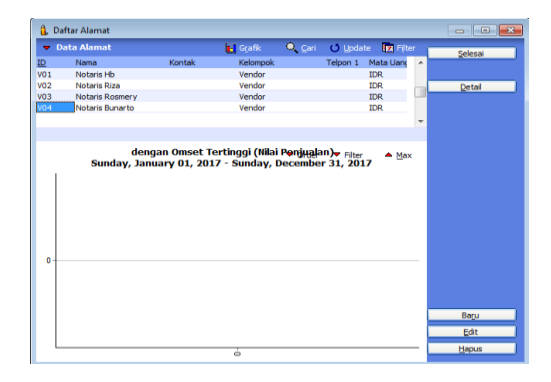

Sumber: Hasil Pengolahan Data (2017) Gambar 15. Tampilan Daftar Vendor

2. Pada jendela data alamat berisikan data vendor, jika ingin menambah data vendor klik baru maka akan tertampil sebagai berikut:

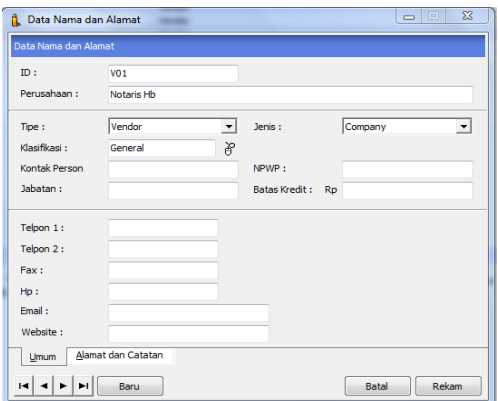

Sumber: Hasil Pengolahan Data (2017) Gambar 16. Jendela Data Vendor

E. Data Karyawan

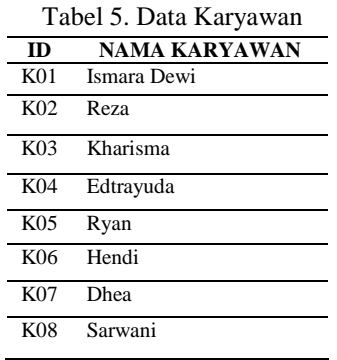

# Sumber: PT. PNM (2017

Sebelum memulai membuat daftar Karyawan, tahaptahap yang harus dilalui yaitu klik Datadata>>Daftar nama alamat maka akan muncul daftar alamat contohnya sebagai berikut:

1. Tampilan Data Karyawan

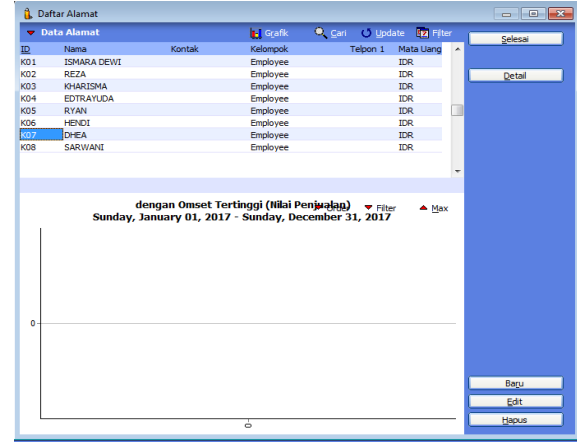

- Sumber: Hasil Pengolahan Data (2017) Gambar 17. Tampilan Daftar Karyawan
- 2. Pada jendela data alamat berisikan data karyawan, jika ingin menambah data karyawan klik baru maka akan tertampil sebagai berikut:

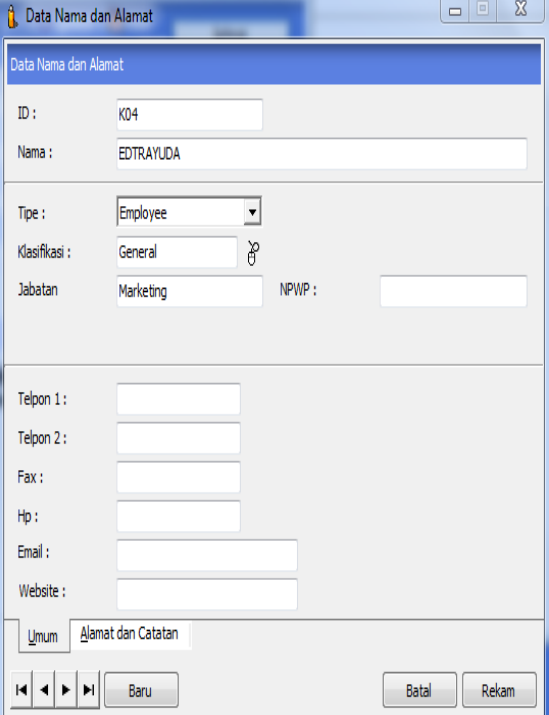

Sumber: Hasil Pengolahan Data (2017) Gambar 18. Jendela Data Karyawan

F. Data Pajak

Untuk membuat data pajak, pilih modul datadata>>pilih data pajak>>klik baru. Tampilan data pajak sebagai berikut:

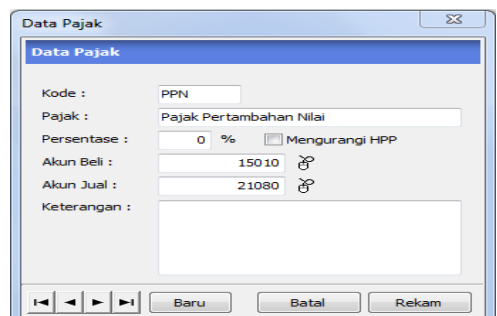

Sumber: Hasil Pengolahan Data (2017) Gambar 19. Data Pajak

#### Keterangan:

- a. *Chekbox* Mengurai HPP jika di ceklis maka PPN mengurangi HPP, jika tidak di ceklis maka tidak mengurangi HPP.
- b. Akun Beli Diisi dengan Daftar Akun yang diperlukan pada saat transaksi pembelian untuk daftar akun pajak yang sedang dibuat.
- c. Akun Jual

Diisi dengan Daftar Akun yang diperlukan pada saat transaksi penjualan untuk daftar akun pajak yang sedang dibuat, Isikan data pajak setelah itu klik **Rekam**.

### G. Daftar Mata Uang

Data mata uang digunakan sebagai acuan nominal bagi saldo akun, harga, transaksi, hingga nilai laporan keuangan. Ada beberapa data mata uang dizahir yaitu data mata uang dasar dan data mata uang asing. Data mata uang dasar dan asing sudah dibuat sebelumnya ketika Anda membuat data mata uang. Adapun Tampilan data Mata Uang sebagai berikut*:*

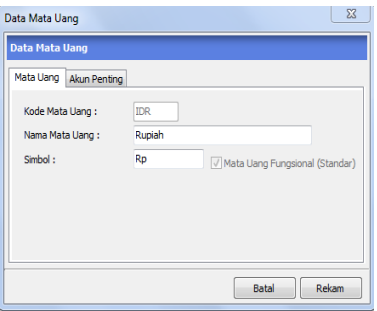

### Sumber: Hasil Pengolahan Data (2017) Gambar 20. Pilihan Mata Uang

### H. Saldo Awal Akun

Fasilitas saldo awal akun berfungsi untuk menyimpan saldo awal yang berasal dari akhir bulan sebelum periode awal akuntansi yang ditetapkan di sistem. Dengan demikian akan dapat menginput transaksi menggunakan akun yang telah terisi saldo awalnya. Untuk mengisi saldo awal akun ada beberapa tahapan yang harus lalui yaitu pilih

*Setting***>>Saldo Awal>>Saldo Awal Akun**. Adapun tampilan Saldo Awal Akun Sebagai Berikut:

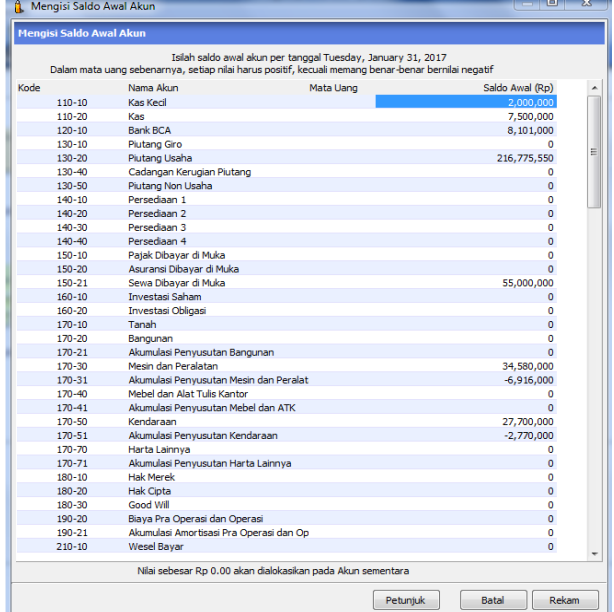

Sumber: Hasil Pengolahan Data (2017) Gambar 21. Jendela Saldo Awal Akun

# I. Saldo Awal Hutang

Saldo awal Hutang berfungsi untuk menyimpan saldo awal hutang yang berasal dari Vendor yang memiliki hutang dari periode awal akuntansi yang ditetapkan di sistem. Dengan demikian akan dapat menginput transaksi hutang menggunakan akun yang telah terisi saldo awalnya. Untuk mengisi saldo awal hutang ada beberapa tahapan yang harus lalui yaitu pilih *Setting***>>Saldo Awal>>Saldo Awal Hutang**. Adapun tampilan Saldo Awal Hutang sebagai Berikut:

| A. Mengisi saldo awal hutang usaha |         |            |          | $\Box$<br>$\sim$ | ×                        |
|------------------------------------|---------|------------|----------|------------------|--------------------------|
| Mengisi saldo awal hutang usaha    |         |            |          |                  |                          |
| Nama Pemasok                       | Tanggal | No Invoice |          | Saldo Hutang     | $\overline{a}$           |
|                                    |         |            |          |                  |                          |
|                                    |         |            |          |                  |                          |
|                                    |         |            |          |                  |                          |
|                                    |         |            |          |                  |                          |
|                                    |         |            |          |                  |                          |
|                                    |         |            |          |                  |                          |
|                                    |         |            |          |                  |                          |
|                                    |         |            |          |                  |                          |
|                                    |         |            |          |                  |                          |
|                                    |         |            |          |                  |                          |
|                                    |         |            | Total:   | Rp 0.00          | $\overline{\phantom{a}}$ |
|                                    |         |            |          |                  |                          |
| Baru<br>Edit<br>Hapus              |         |            | Petunjuk | Tutup            |                          |

Sumber: Hasil Pengolahan Data (2017) Gambar 22. Saldo Awal Hutang

Sebelum menampilkan daftar saldo awal hutang terlebih dahulu mengisi entri saldo awal hutang, klik **Baru** yang sudah tertera di Gambar 23. Adapun tampilannya sebagai berikut:

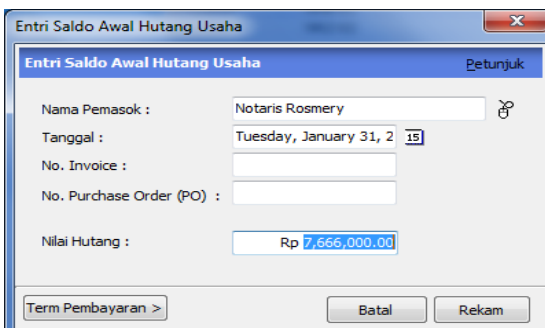

Sumber: Hasil Pengolahan Data (2017) Gambar 23. Jendela Entri Saldo Awal Hutang

Setelah Penginputan Entri Saldo Awal Hutang maka akan menampilkan gambar sebagai berikut:

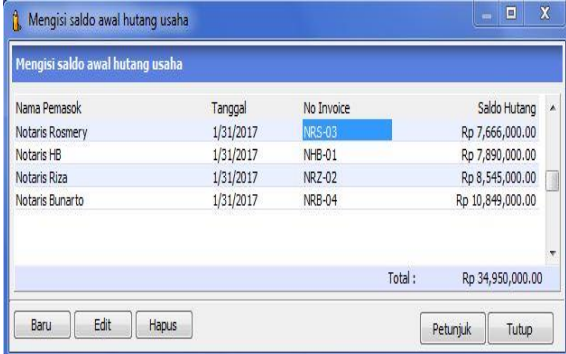

Sumber: Hasil Pengolahan Data (2017) Gambar 24. Tampilan Saldo Awal Hutang Setelah diinput

### J. Saldo Awal Piutang

Saldo awal piutang berfungsi untuk menyimpan saldo awal piutang yang berasal dari debitur yang memiliki piutang dari periode awal akuntansi yang ditetapkan di sistem. Dengan demikian akan dapat menginput transaksi piutang menggunakan akun yang telah terisi saldo awalnya. Untuk mengisi saldo awal piutang ada beberapa tahapan yang harus dilalui yaitu pilih *Setting***>>Saldo Awal>>Saldo Awal Piutang**. Adapun tampilan Saldo Awal Piutang sebagai berikut:

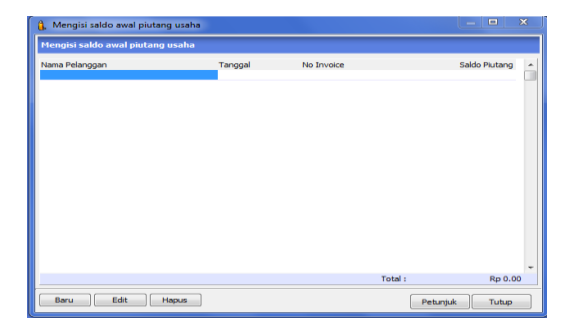

Sumber: Hasil Pengolahan Data (2017) Gambar 25. Jendela Saldo Awal Piutang

Sebelum menampilkan daftar saldo awal piutang terlebih dahulu mengisi entri saldo awal piutang, klik **Baru** yang sudah tertera di Gambar 26. Adapun tampilannya sebagai berikut:

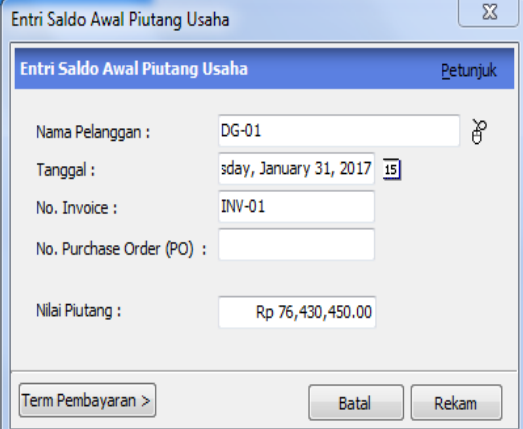

Setelah Penginputan Entri Saldo Awal Piutang maka akan menampilkan gambar sebagai berikut:

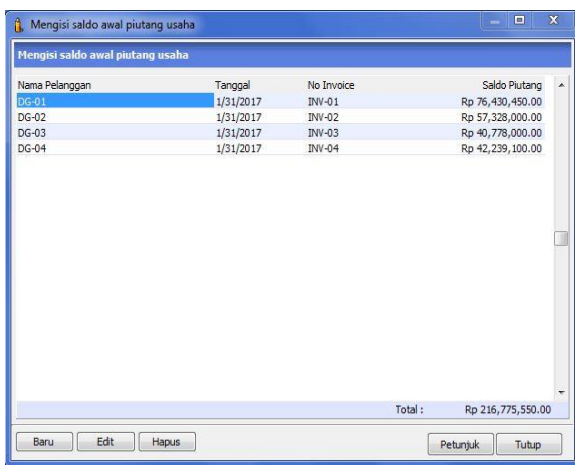

Sumber: Hasil Pengolahan Data (2017) Gambar 27. Jendela Saldo Awal Piutang Setelah Diinput

- 3.2.3. Input Data Transaksi
- A. Inputan Data Transaksi Kas Keluar dan Kas Masuk

Transaksi Kas keluar digunakan untuk mencatat kas keluar. Saldo rekening Kas Kecil, Kas atau Bank akan berkurang akibat dari transaksi ini, seperti pembayaran listrik, gaji dan pembelian aset begitu juga dengan kas masuk. Untuk menginput Kas Keluar dapat dilakukan dengan mengakses menu bergambar yang bertuliskan **Kas & Bank >>Kas Keluar,** sehingga akan tampil seperti berikut:

Sumber: Hasil Pengolahan Data (2017) Gambar 26. Jendela Entri Saldo Awal Piutang

| <b>Kas Keluar</b>  |                                  |   |               |                   |                      |             |
|--------------------|----------------------------------|---|---------------|-------------------|----------------------|-------------|
| Akun Kas:          | Kas Kecil                        |   |               |                   | $\blacktriangledown$ | Giro Mundur |
| Penerima :         | SPBU(Pertamina)                  | ð | Cek No.: C-77 |                   |                      |             |
|                    | Dua Puluh Lima Ribu Rupiah       |   |               | Tanggal: 2/5/2017 | 回                    |             |
|                    |                                  |   | Sebesar :     | Rp 25,000.00      |                      |             |
| Memo:              | Pengeluaran, SPBU(Pertamina)     |   |               |                   |                      |             |
| Alokasi Dana:      |                                  |   |               |                   |                      |             |
| Kode               | Nama Akun                        |   | Dept.         | Nilai (Dr)        |                      | Job.        |
| 610-61             | Biaya Bensin                     |   | $\mathbf{0}$  | Rp 25,000.00      |                      |             |
| <b>Hapus Baris</b> | Rekam Ulang<br><b>Buka Ulang</b> |   |               | Cetak             | Batal                | Rekam       |

Sumber: Hasil Pengolahan Data (2017) Gambar 28. Jendela Kas Keluar

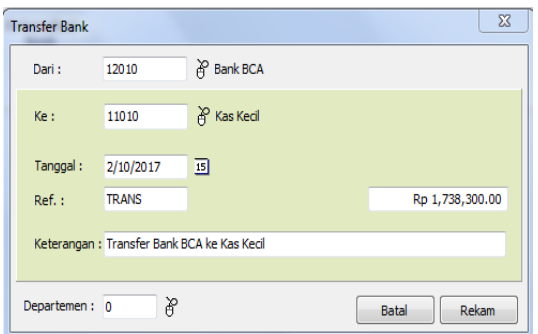

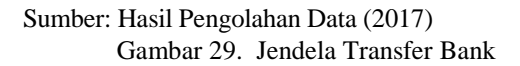

Untuk menginput Kas Masuk dapat dilakukan dengan mengakses menu bergambar yang bertuliskan **Kas & Bank >>Kas Masuk,** sehingga akan tampil seperti berikut:

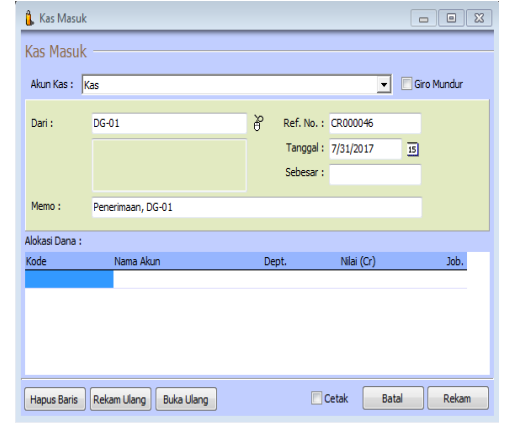

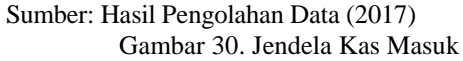

Keterangan:

- 1. Akun Kas Berisi Akun yang akan digunakan yaitu Kas Kecil, Kas dan Bank.
- 2. Penerima

Berisikan data-data penerima seperti data custumer, data vendor, data karyawan dan data lainnya.

3. Cek No

Berisikan nomor transaksi.

- 4. Tanggal Berisikan tanggal transaksi.
- 5. Sebesar
	- Berisikan jumlah nominal yang dibayarkan.
- 6. Memo
	- Berisikan keterangan transaksi.
- 7. Alokasi Dana Berisikan kode akun yang akan di alokasikan.

Adapun tampilan semua transaksi Kas Kecil, Kas

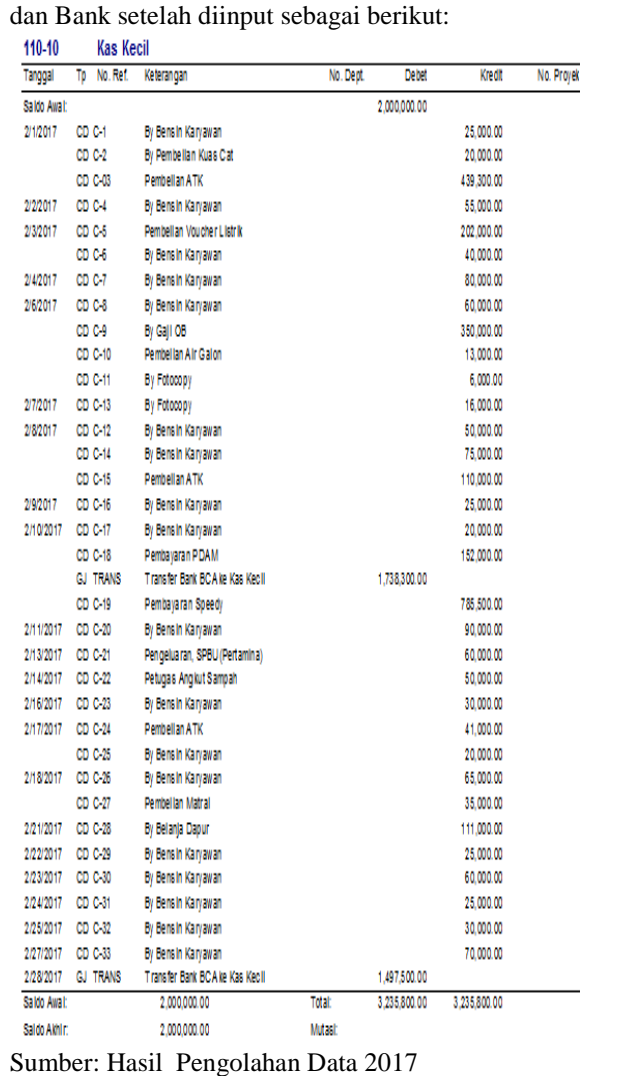

Gambar 31. Transaksi Kas Kecil

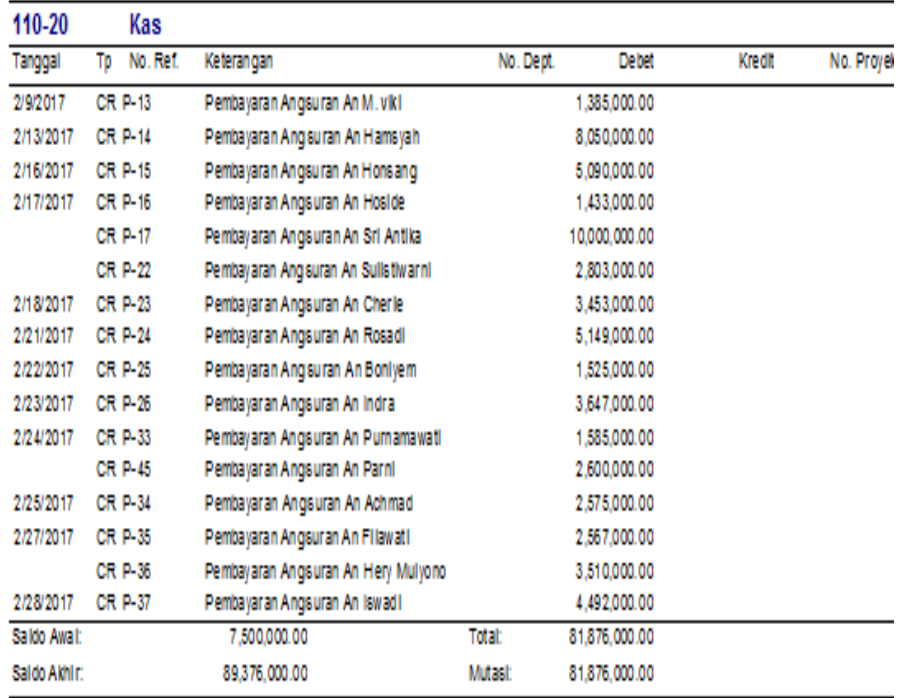

Sumber: Hasil Pengolahan Data 2017

# Gambar 32. Transaksi Kas

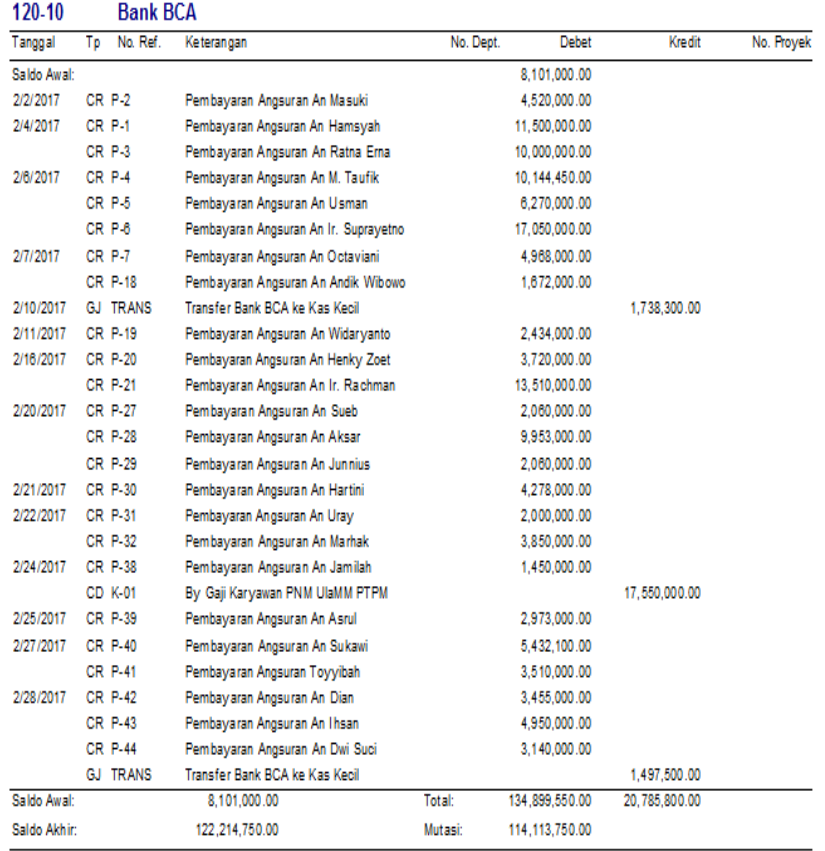

Sumber: Hasil Pengolahan Data 2017

Gambar 33. Transaksi Bank

# 3.2.4. Laporan

# A. Daftar Jurnal

06:20 01 August, 2017

#### PT, Permodalan Nasional Madani UlaMM PTPM **Daftar Jurnal**

# Semua Transaksi

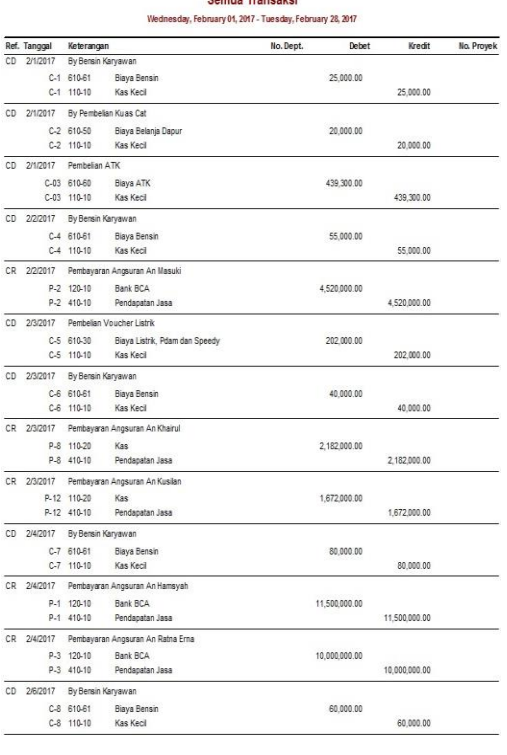

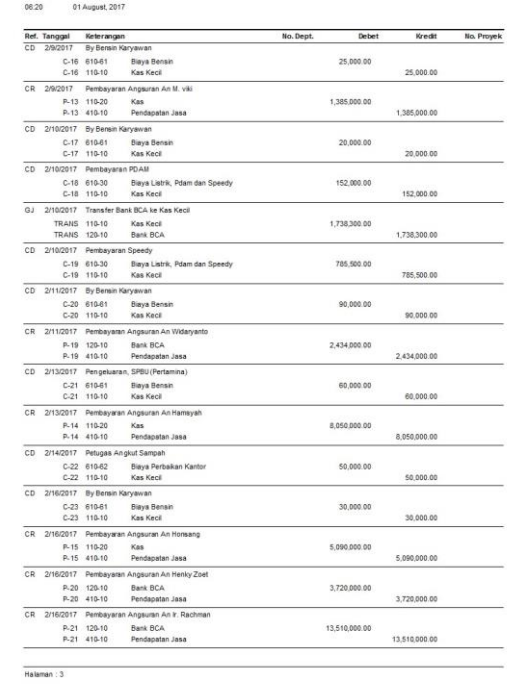

Halaman : 1

#### 06:20 01 August, 2017

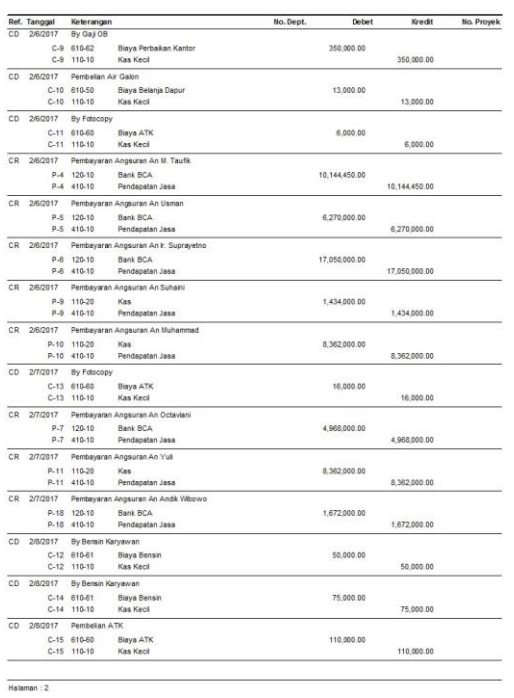

# Sumber: Hasil Pengolahan Data 2017

Gambar 34. Daftar Jurnal

### B. Laba Rugi

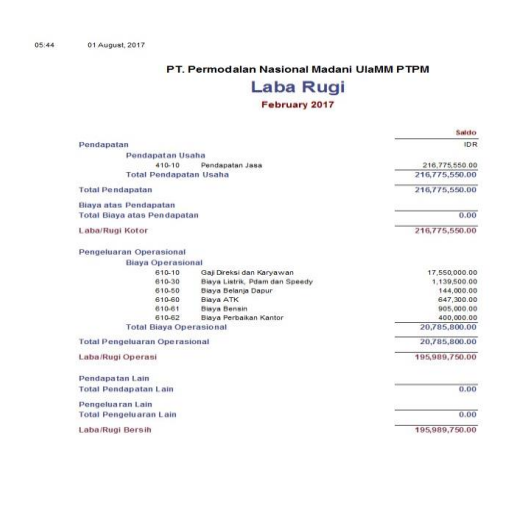

Sumber: Hasil Pengolahan Data Februari 2017 Gambar 35. Laporan Laba Rugi

#### C. Laporan Neraca

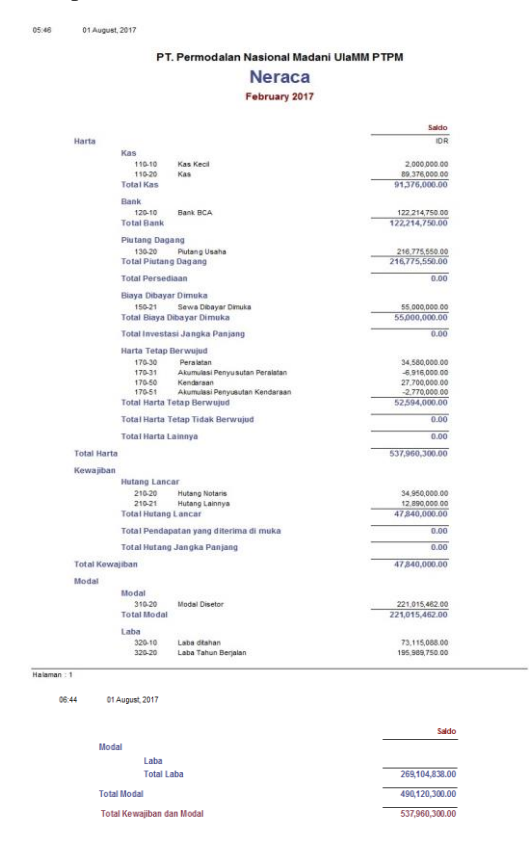

### Sumber: Hasil Pengolahan Data Februari 2017 Gambar 36. Neraca

#### D. Laporan Perubahan Modal

Adapun tampilan perubahan modal seperti gambar berikut ini:

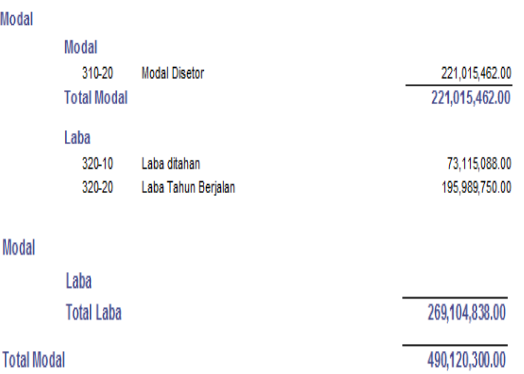

# Sumber: Hasil Pengolahan Data Februari 2017 Gambar 37. Laporan Perubahan Modal

Penggunaan Perangkat Lunak Akuntansi menyebabkan proses penjurnalan tidak lagi dilakukan oleh akuntan, karena secara otomatis sudah dibuatkan oleh sistem, demikian juga pembuatan laporan keuangan cukup dengan *choose and click* maka laporan keuangan secara otomatis langsung ditampilkan.

Berdasarakan laporan yang dihasilkan oleh kedua cara pengolahan data di atas maka dapat terlihat bahwasanya kedua laporan menunjukan angka-angka yang sama, sehingga dapat dikatakan pengolahan data dengan perangkat lunak akuntansi tidak hanya menghasilkan laporan yang akurat namun juga dapat meningkatkan efektifitas waktu dan sumberdaya serta meningkatkan keamanan data.

B

### **IV. KESIMPULAN**

Penggunaan perangkat lunak akuntansi atau yang biasa disebut dengan sistem informasi akuntansi memberikan manfaat yang cukup signifikan bagi pengolahan data dan pelaporan informasi akuntansi. Keakuratan informasi yang dihasilkan sangat identik dengan hasil pengolahan data konvensional yang dilakukan oleh akuntan tanpa bantuan aplikasi. Selain itu waktu yang diperlukan pun menjadi lebih singkat serta kemanan datanya pun lebih terjamin. Pada penelitian selanjutnya perlu pula dilakukan eksperimen dengan menggunakan perangkat lunak akuntansi berbasis *cloud* yang saat ini juga telah disediakan oleh Zahir Accounting, yakni Zahir Online.

# **REFERENSI**

- Arcega, C. K., Datinguinoo, E., Guerra, J., Guno, C., Mayuga, H. J., Villamena, E., & Manongsong , J. L. (2015). Computerized vs. Non-computerized Accounting System of Small and Medium Enterprises in Lipa City, Philipines: A Comparative Analysis. *Asia Pacific Journal of Academic Research in Business Administration*, 48-55.
- Ghasemi, M., Shafeiepour, V., & Aslan, M. (2011). The impact of Information Technology (IT) on modern accounting systems. *Procedia - Social and Behavioral Sciences 28*, 112 – 116.
- Hoggett, J., Edwards, L., & Medlin, J. (2003). *Accounting in Australia.* John Willey & Sons.
- Lestari, A. D., & Asyi, N. F. (2015). Pengaruh Kualitas Sistem Informasi Dan Pengetahuan Akuntansi Terhadap Kualitas Informasi Akuntansi. *Jurnal Ilmu & Riset Akuntansi*, 1-20.
- PT. Zahir Internasional. (2017). *Tentang Zahir.* Dipetik Agustus 14, 2017, dari https://zahiraccounting.com/id/tentangzahir
- Rachmawati, S., & Nurjanah. (2017). Implementasi Data Keuangan dengan Zahir Accounting pada PT. Anugrah Analisis Sempurna. *Jurnal Akuntansi, Ekonomi dan Manajemen Bisnis*, 267-273.
- Ratnasari, E., Muryani, S., & Achyani, Y. E. (2014). Sistem Informasi Akuntansi Penjualan pada Koperasi Karya Husada. *Jurnal Sistem Informasi*, 210-220.
- Riswan, & Kesuma, Y. F. (2014). Analisis Laporan Keuangan Sebagai Dasar Dalam Penilaian Kinerja Keuangan PT. Budi Satria Wahana Motor. *Jurnal Akuntansi & Keuangan*, 93- 121.